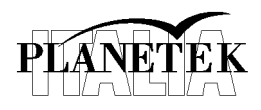

**pkt006-431-1.0\_Esercitazione\_Lab\_Sit\_Iuav**

# **Telerilevamento**

## **Esercitazione 1**

#### **Esplorare dati EO, image enhancement**

Aprire ERDAS IMAGINE.

Cliccare sull'apposita icona per aprire un'immagine SPOT5 acquisita il 10 settembre 2006 sulla area della città di Feltre.

Apriamo l'immagine pancromatica scegliendo il file:

*\LAB01\SPOT5-Feltre\ SPP-61-257-1-10SET06\_GBOMM.tif*

- 1) **Zoom**. Agendo sulle apposite icone  $\mathbb{R}$   $\rightarrow$  , oppure con il mouse è possibile visualizzare l'immagine a vari livelli di zoom.
- 2) **Inquire cursor**. Cliccando su  $\frac{1}{2}$  Inquire Cursor  $\frac{1}{2}$  si apre una finestra di dialogo in cui è possibile vedere i valori dei singoli pixel.

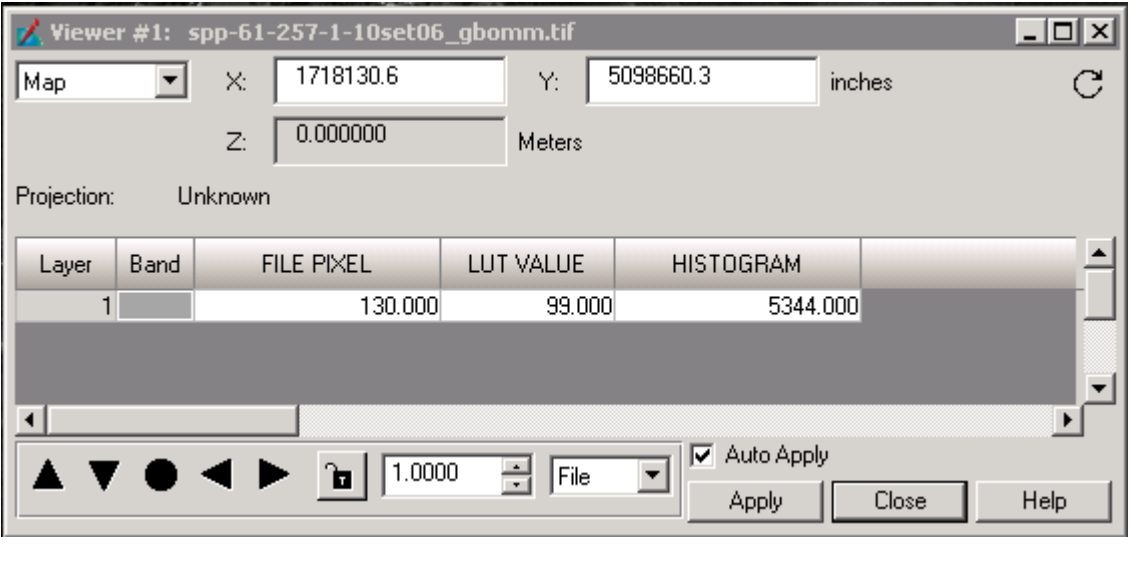

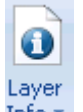

3) **Informazioni immagine**. Selezionando dal tab *Home*, *Layer info*  $\frac{\ln 6 \text{ m}}{8}$  si apre una finestra di dialogo in cui si possono vedere tutta una serie di informazioni, tra cui, p.es., l'istogramma dell'immagine. Per fare questo è sufficiente cliccare sull'apposita icona:  $\frac{d}{d\mathbf{r}}$ 

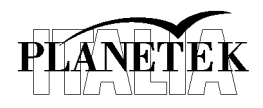

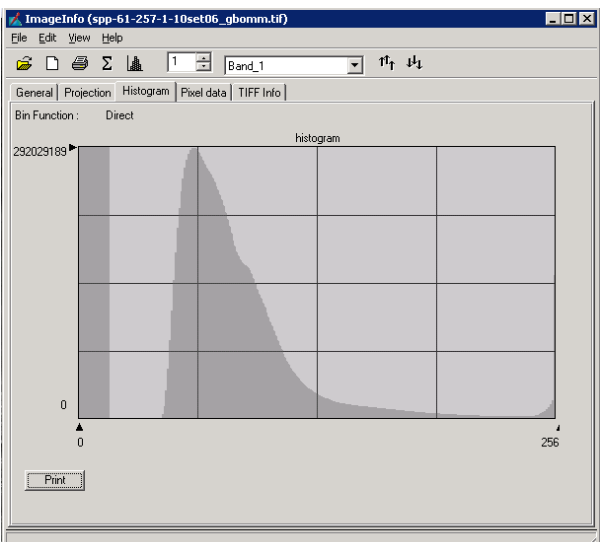

L'istogramma dell'immagine può anche essere consultato in formato numerica cliccando con il tasto destro del mouse, sul nome del file nel box *Contents*, selezionando l'opzione *Display Attribute Table*:

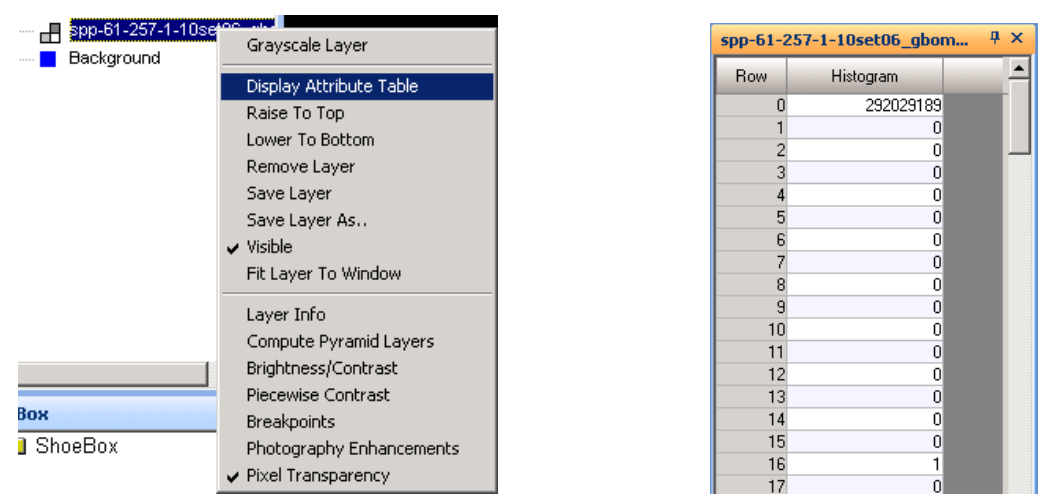

4) **Profilo spaziale**. Per vedere l'andamento dei valori dei pixel lungo un profilo arbitrario è possibile utilizzare l'utilit*y Spatial Profile* che si trova nel tab *Panchromatic*, nel gruppo *Utilities*. Una volta selezionata l'opzione si aprirà una finestra di dialogo, tramite la quale sarà possibile disegnare un profilo arbitrario sull'immagine.

Per fare questo è sufficiente cliccare su  $\sim$  e quindi tracciare una linea su cui il software disegnarà il profilo. L'andamento del valore di intensità dei pixel così selezionati verrà mostrato nella finestra. La linea, che può essere anche spezzata, può essere modificata agendo con il mouse sulle estremità di ciascun segmento.

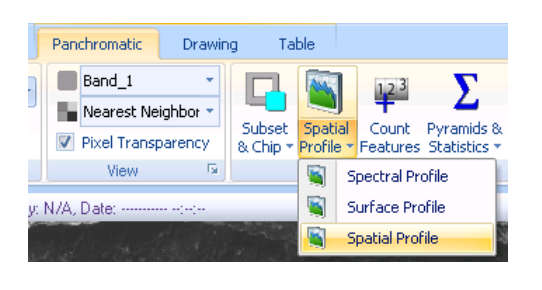

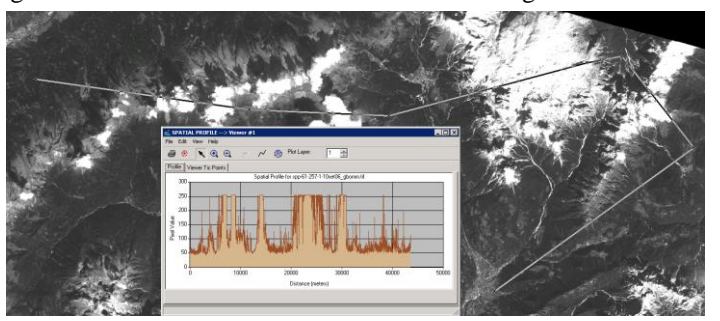

#### **pkt006-431-1.0\_Esercitazione\_Lab\_Sit\_Iuav**

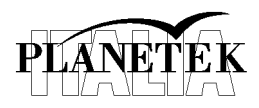

5) **Surface profile**. L'andamento dei valori dei pixel può essere esplorato anche in 2 dimensioni. Lo strumento per questo scopo si trova nello stesso menu del punto precedente ed è chiamato *Surface profile*.

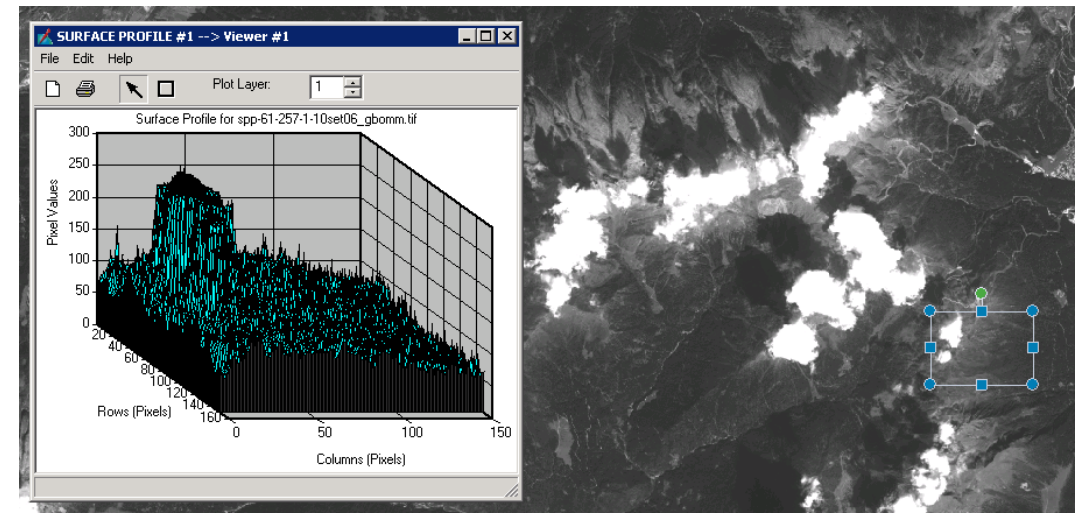

6) **Tabella dei colori**. I valori di ciascun pixel sono proporzionali all'intensità della radiazione elettromagnetica come misurata dal sensore. Questi valori sono stati rappresentati con dei colori in toni di grigio dal nero fino al bianco. L'occhio umano, però, è più sensibile ai colori che ad una scala di grigi. È possibile in Erdas Imagine cambiare la scala dei colori, ma per fare questo è necessario riaprire l'immagine in pseudo colori. Per fare questo cliccare sull'icona

e nella finestra di dialogo per la scelta del file da aprire, oltre a selezionare lo stesso file già aperto, nel tab *Raster Options* nel menu a tendina *Display as* selezionare *Pseudo Color*. Ora è possibile cambiare la scala dei colori selezionando nel tab *Table*,

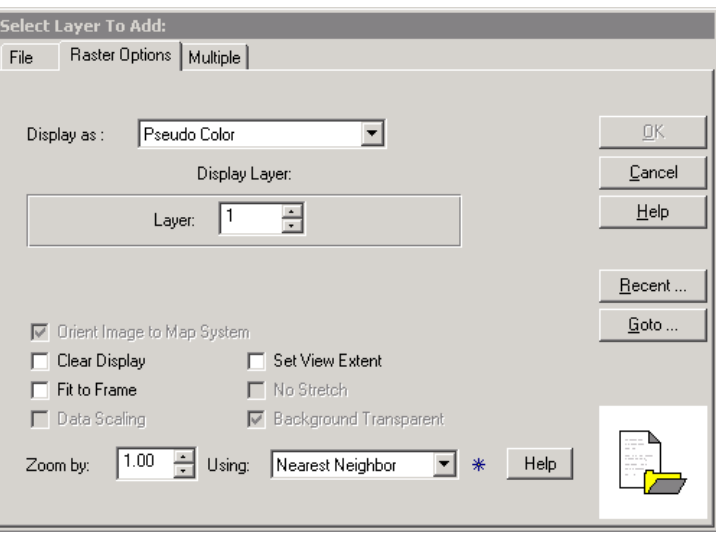

l'opzione *Show Attribute* nel gruppo *View* (oppure, come in precedenza, cliccando con il tasto destro sul nome del file nel box *Content*, selezionando *Display Attribute Table*).

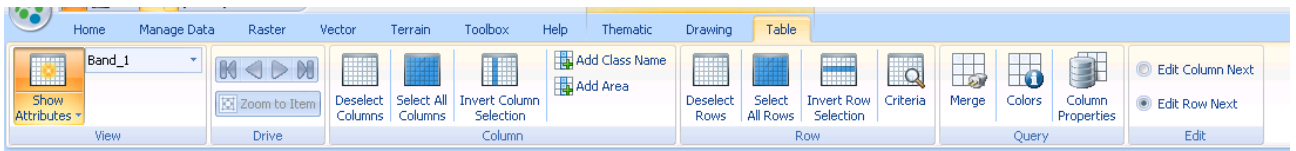

Si aprirà la tabella degli attributi in cui, ora, c'è anche la colonna dei colori nella forma di toni di grigio. Per modificarla, cliccare sull'icona *Colors* nel gruppo *Query*, nel tab *Table*. Si aprirà una finestra di dialogo in cui si può definire la nuova scala dei colori.

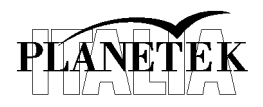

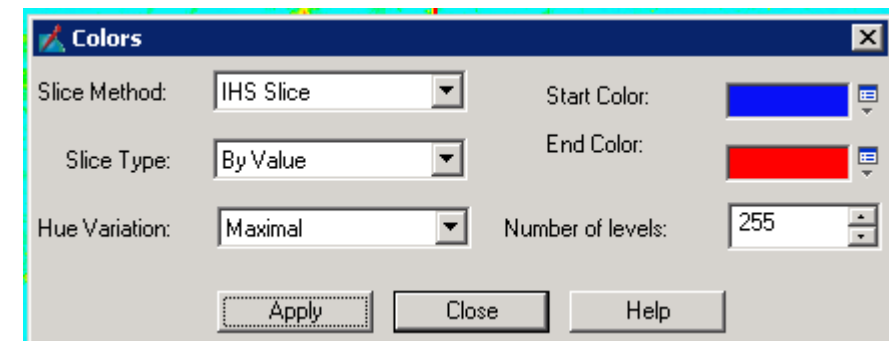

7) **Contrasto**. Nelle immagini satellitari i valori dei pixel occupano solitamente una parte limitata del possibile range di valori che possono assumere. Se i valori dei pixel sono quindi rappresentati nella loro forma originale, solo una piccola parte sarà visualizzata e quindi il risultato è che l'immagine apparirà un po' scura oppure un po' troppo chiara. Per migliorare la visualizzazione dell'immagine si può agire sulla regolazione del contrasto. Questi tool agiscono modificando la tabella di assegnazione dei colori a ciascun valore dell'istogramma. In Erdas Imagine, il tool per regolare il contrasto si trova nel tab *Panchromatic* e il suo nome è *general contrast*,selezionandolo, si apre una finestra di dialogo dedicata.

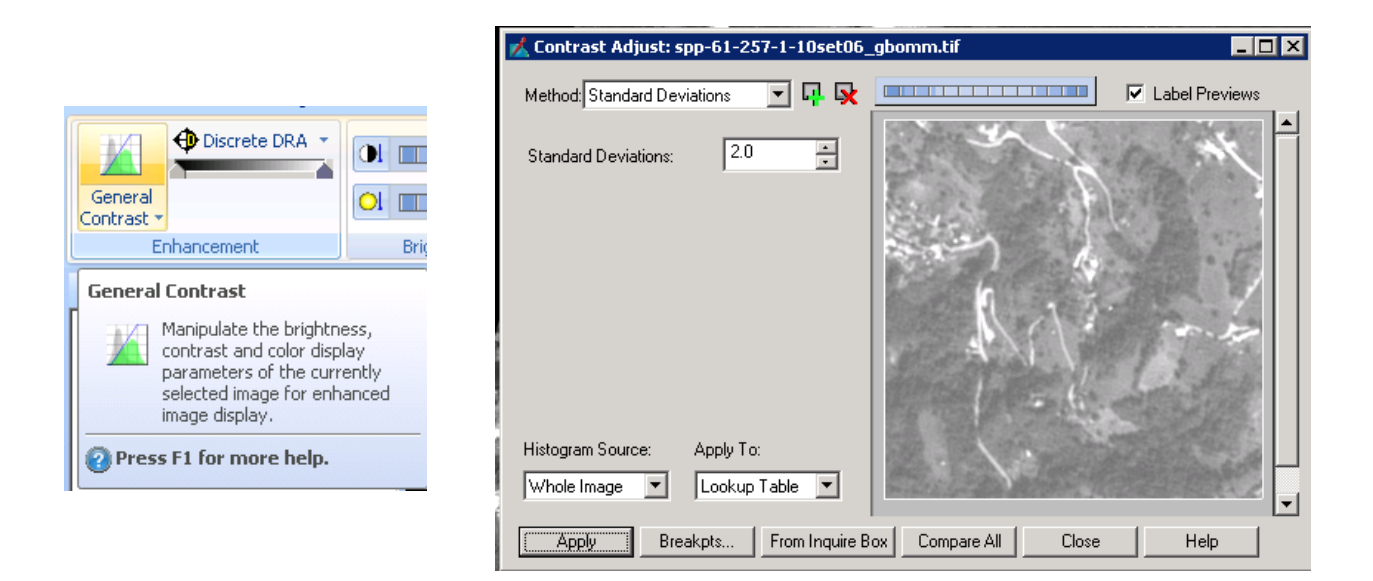

Nel menu a tendina *Method* sono disponibili vari metodi per modificare il contrasto dell'immagine. È anche disponibile una preview del risultato. Se si allarga la finestra, è possibile confrontare visivamente i diversi metodi disponibili. Provare ad utilizzare qualche metodo e verificarne i risultati.

Per capire gli effetti sull'istogramma in visualizzazione dei vari metodi di enhancement, cliccare su *Breakpts..* si aprirà la seguente finestra di dialogo:

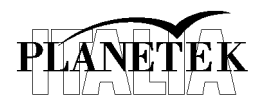

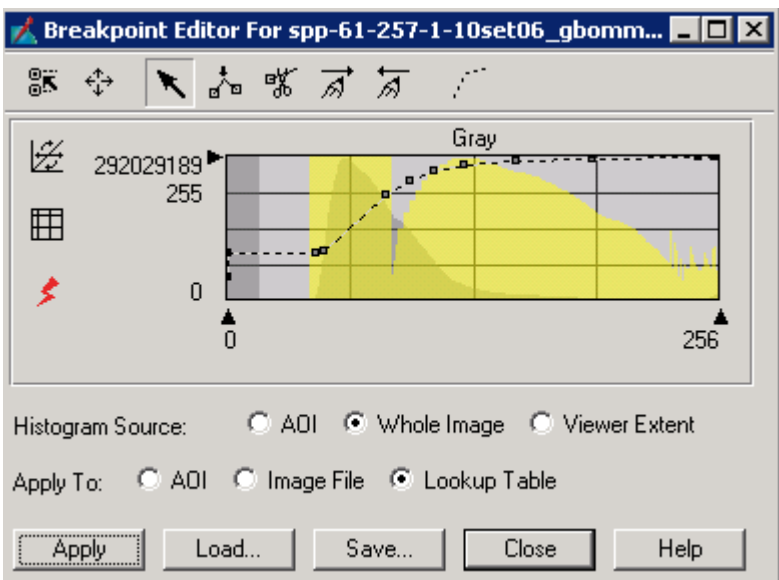

A che cosa si riferisce il grafico in grigio? E quello in giallo? (potrebbe essere che i due istogrammi siano completamente sovrapposti e quindi impossibile distinguerli. Se questo accade provare a selezionare un diverso metodo di regolazione del contrasto nell'apposita finestra e cliccare quindi su *Apply*).

Provare a selezionare alcuni metodi e guardare gli effetti sull'istogramma.

8) **Density slicing**. Un'ulteriore possibilità di agire sull'istogramma consiste nella cosiddetta "equidensità" (dall'inglese density slicing). In questo caso l'istogramma viene diviso in "fette" e lo stesso valore digitale viene attribuito a tutti i pixel compresi in uno stesso range di luminosità. In genere le fette hanno dimensioni omogenee, ma casi specifici possono suggerire divisioni diverse. La scelta degli intervalli è condizionata dalla forma dell'istogramma o da altri elementi determinati dall'operatore. Un utilizzo di questo strumento è quello della realizzazione di maschere binarie.

Nella finestra di regolazione del contrasto scegliere come metodo *Level Slice*. Nel campo *Number of Levels* inserire un numero di livelli pari a 2. Cosa succede se si seleziona come valore 4?

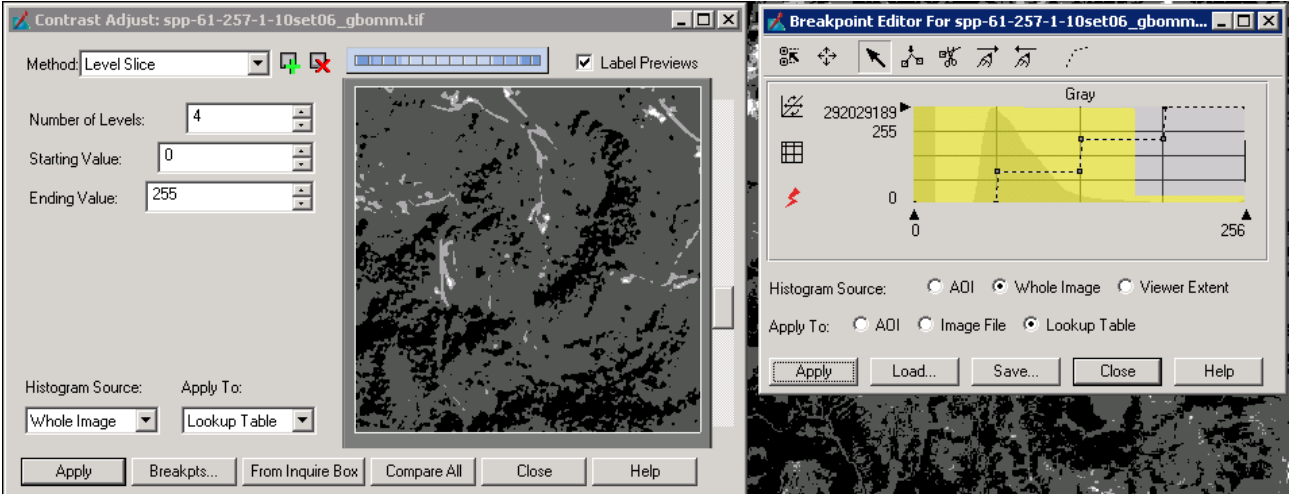

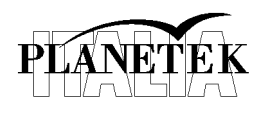

### **Immagini multi spettrali**

9) **Aprire immagine multi spettrale**. Chiudiamo l'immagine pancromatica (nel box *Content*, cliccare con il tasto destro sul nome dell'immagine e dal menu contestuale selezionare *Remove layer*) e apriamo l'immagine multi spettrale che si trova nella stessa directory della precedente. Il nome dell'immagine è:

*SPM-61-257-1-10SET06\_GBOMM.tif*

L'immagine fa parte della stessa acquisizione dell'immagine precedente e quindi proveniente dal sensore SPOT5 le cui bande spettrali sono:

#### **SPOT satellite spectral bands and resolutions**

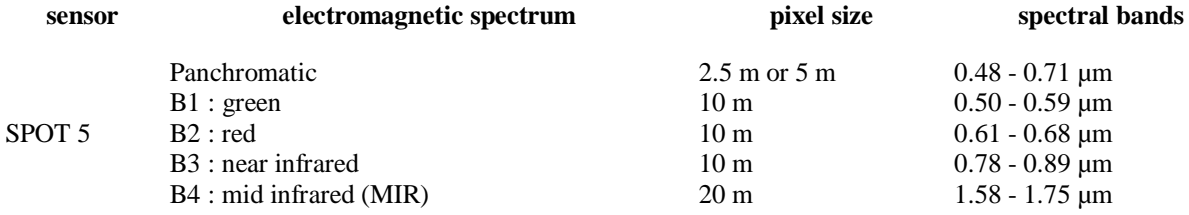

Tenendo conto delle bande del sensore, perché l'immagine è dominata dal colore rosso?

10) **Contrasto e profili spaziali**. La visualizzazione di una immagine multi spettrale è ottenuta combinando tre delle sue bande per una rappresentazione a colori naturali o a falsi colori. La gestione del contrasto funziona esattamente come nel caso dell'immagine pancromatica, con l'unica differenza che ora abbiamo a che fare con i 3 colori fondamentali e quindi le correzioni vanno fatte su tutti i layer.

Provare a cambiare il contrasto dell'immagine.

Anche per il profilo spaziale sia in 1D che in 2D funziona esattamente come nel caso precedente. In questo caso però abbiamo un profilo per ogni banda ed è selezionabile dall'apposito menu.

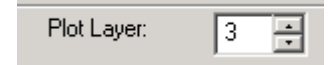

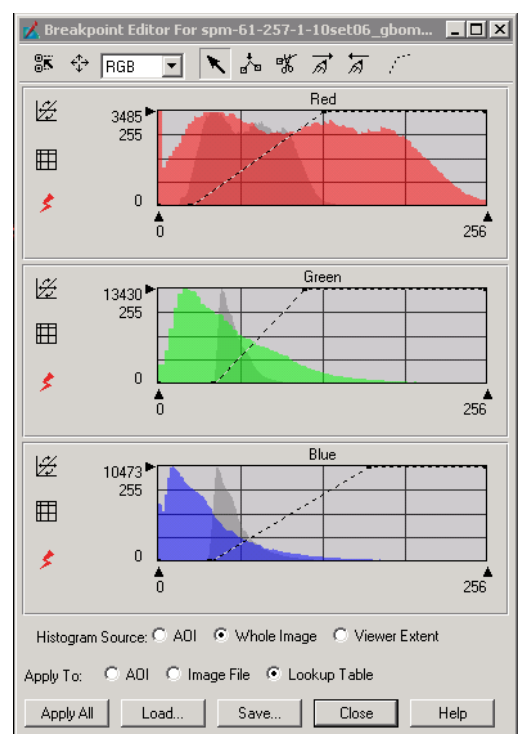

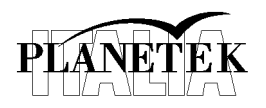

11) **Risoluzione spaziale**. L'immagine multi spettrale SPOT5 ha una risoluzione spaziale di 10 m, mentre l'immagine pancromatica vista in precedenza ha una risoluzione di 2,5 m. Per rendersi conto della differenza, aprire l'immagine pancromatica facendo in modo che nella finestra di apertura, nel tab *Raster Option* non sia spuntata l'opzione *Clear Display* (in modo tale da non chiudere il layer già aperto)

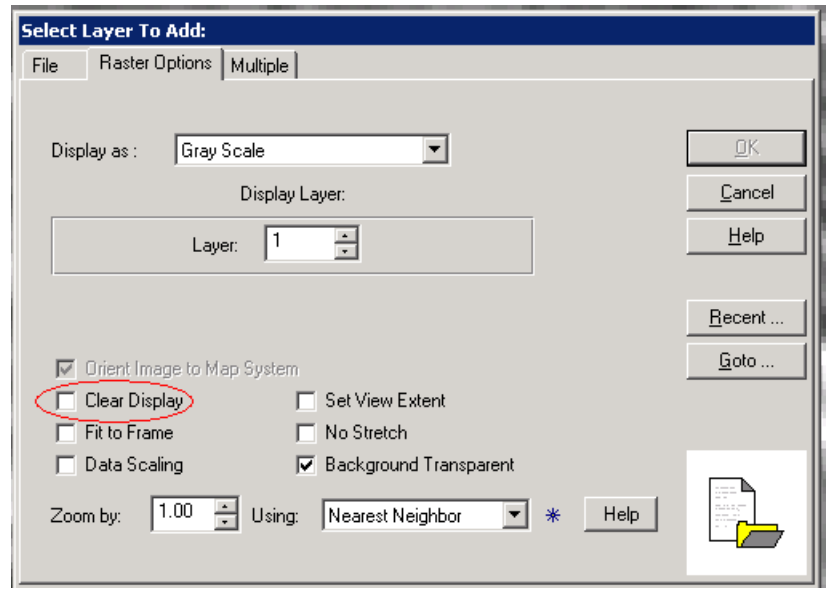

Quindi si può utilizzare lo strumento *Swipe* che si trova nel tab *Home* e nel gruppo *View*

Scorrendo il cursore si può "scoprire" o "coprire" il layer sottostante nella finestra di visualizzazione.

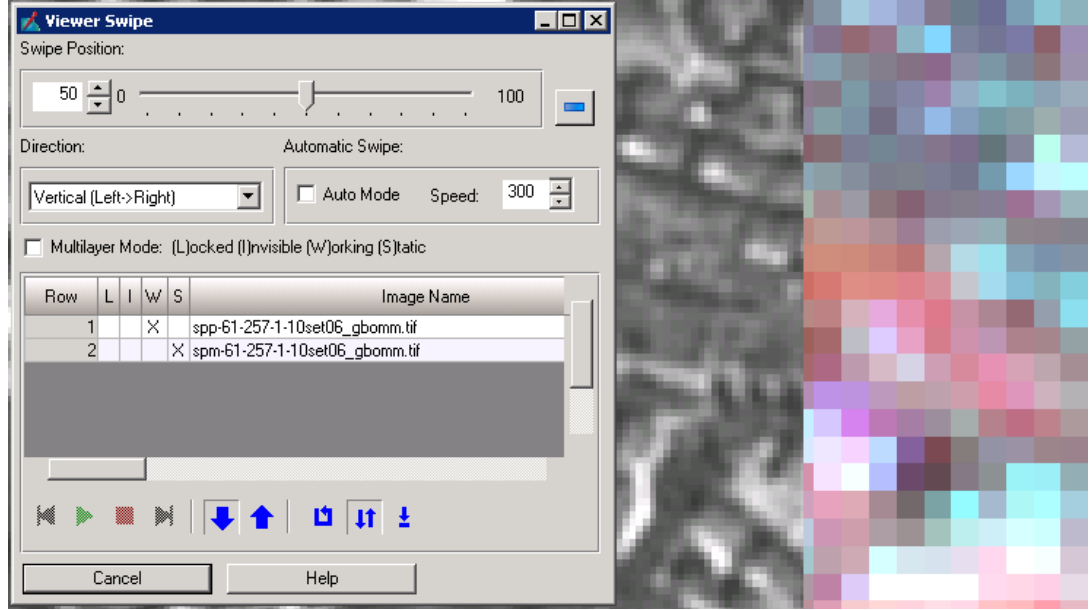

+ Swipe

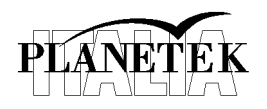

12) **WorldView 2**. Questo sensore di ultima generazione è dotato di 8 bande spettrali con una risoluzione spaziale di 2 m. Apriamo una immagine WorldView2 acquisita sulla zona di Mestre il 21 aprile 2010. Il file si trova nella cartella:

*LAB01\WorldView2-Mestre* 

Mentre il nome del file è :

*10APR21101822-M2AS-10EUSI-0551-WV2\_I000642\_FL02-P001766.TIF* 

13) **Spectral profile**. Selezionare nel tab *Multispectral*, dal gruppo *Utilities*, *Spectral profile*. Si aprirà la seguente finestra:

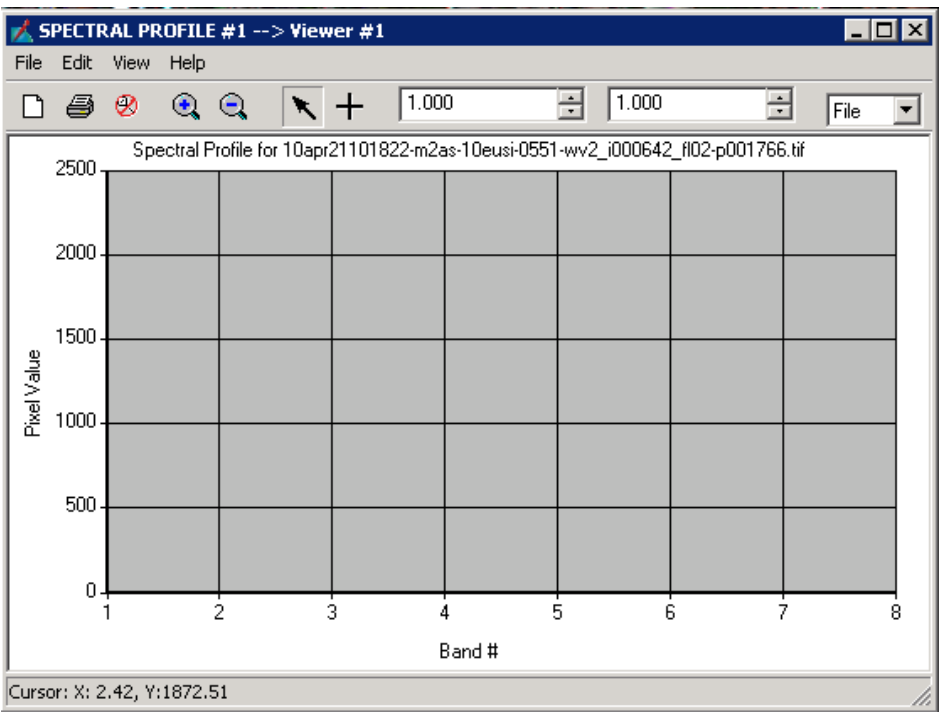

Con questo tool, è possibile collezionare delle curve spettrali relative a vari punti sulla superficie. Per fare questo e sufficiente selezionare l'icona  $\overline{+}$  e poi cliccare nel punto desiderato sull'immagine.

Selezionare un pixel di vegetazione, come spiegare lo spettro osservato?

Per confronto, osservare uno spettro di terreno non vegetato, uno di acqua e uno di un'area urbana. Ci sono delle differenze tra i vari spettri? Come si possono spiegare?

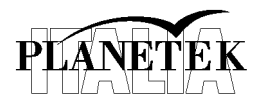

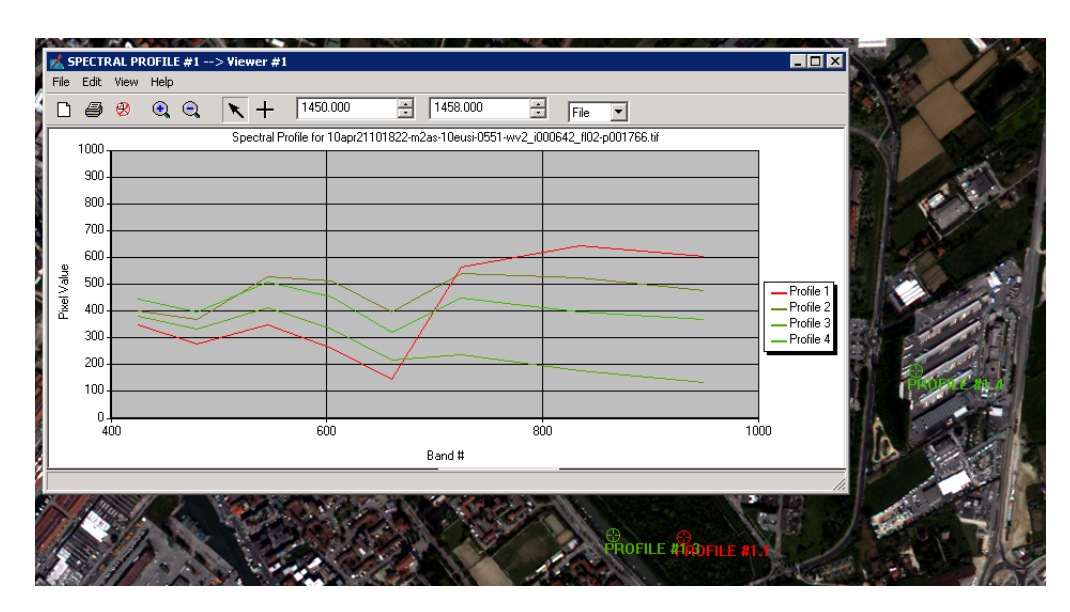

14) **Combinazioni di bande**. L'immagine è stata automaticamente aperta dal software nella combinazione di bande 4-3-2, che corrisponde alla combinazione RGB a colori naturali.

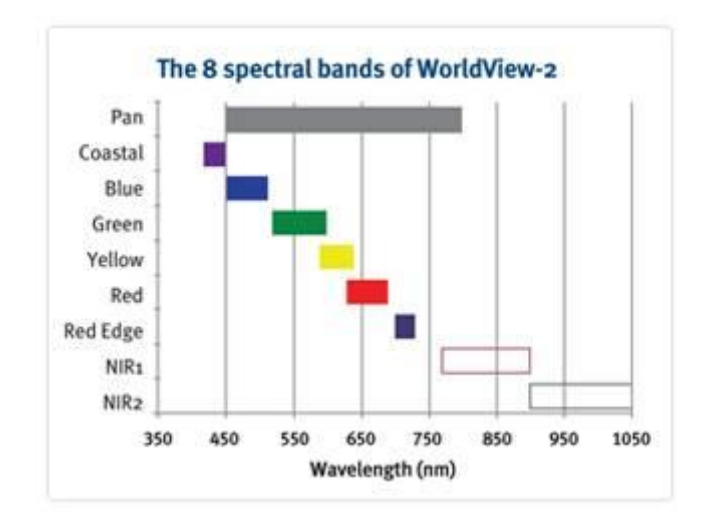

Volendo ottenere una combinazione a falsi colori in cui mettere in evidenza la vegetazione che bande possiamo usare?

Proviamo ad utilizzare una combinazione RGB del tipo 8-7-1, l'immagine apparirà tendente al blu. Perché accade questo? Come potremmo migliorare la situazione?